## **Agregar una foto al perfil de usuario**

1-Ingrese a su cuenta de estudiante e[n www.inavirtual.ed.cr](http://www.inavirtual.ed.cr/)

2-Después de ingresar haga clic en su imagen de usuario, ubicada en el extremo superior derecho de su pantalla

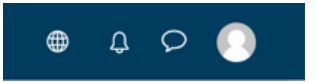

3-Del menú que se despliega seleccione la opción "Preferencias"

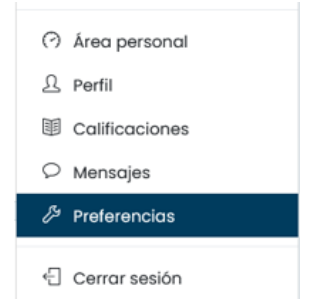

4- En preferencias seleccione la primera opción "Editar perfil"

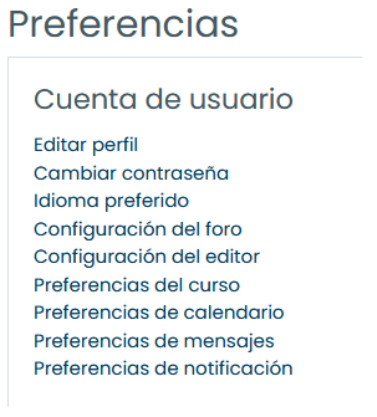

5- En la nueva página que se despliega, busque la opción "imagen de usuario" ubicada en la parte inferior de la página.

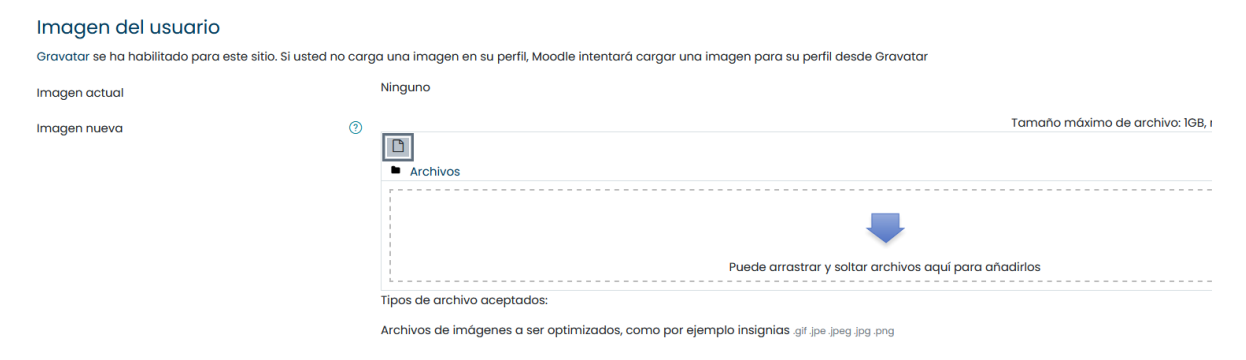

6- De clic en la flecha para agregar un archivo

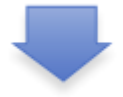

7- De clic en el botón "Examinar" para poder buscar la foto que se agregará al perfil. Una vez que tenga la foto seleccionada, de clic en el botón "Subir este archivo"

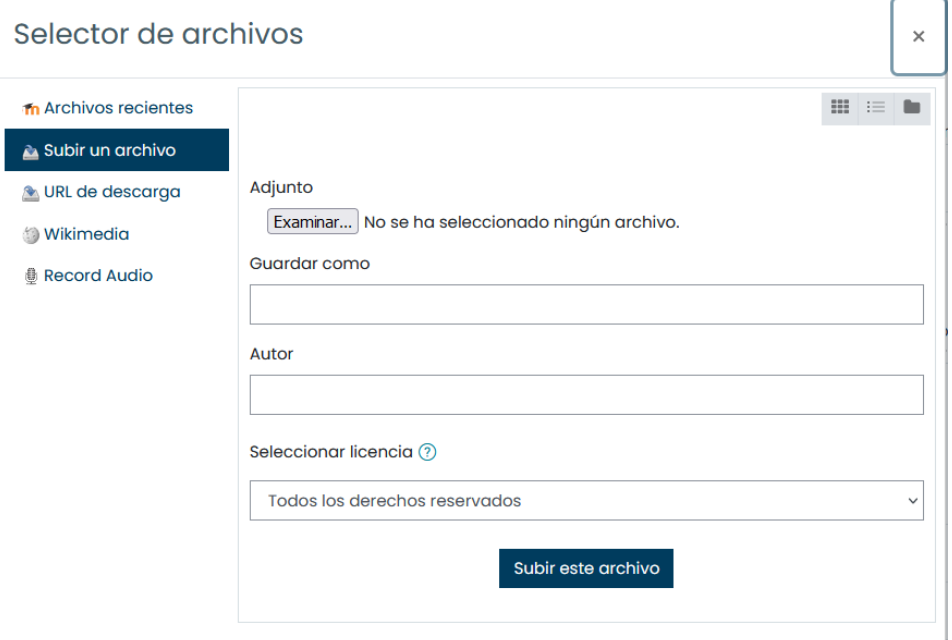

## 8- El último paso es dar clic en el botón "Actualizar información personal"

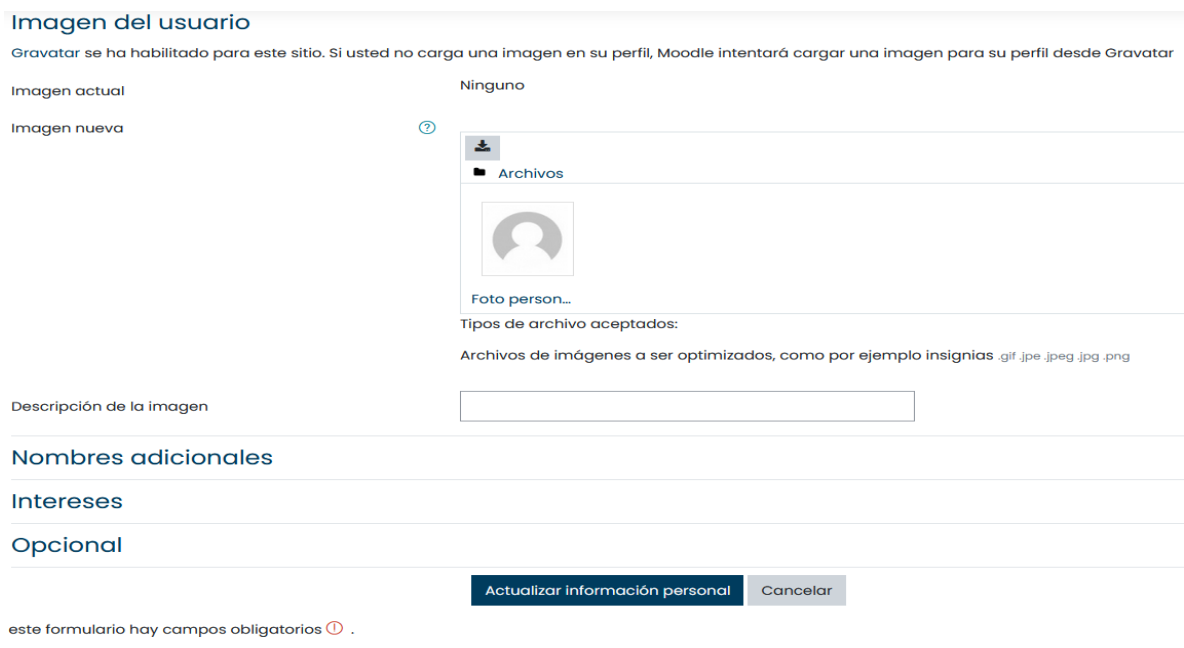